# **Online Portal Manual**

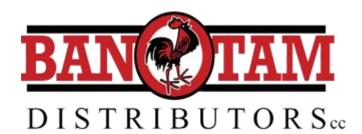

### Registration

#### Please note only Bantam account holders will be able to register.

You will need your account number and the email address registered in the Bantam account system as well as a valid Cell phone number to receive a OTP (One-time-pin) to complete the

process.

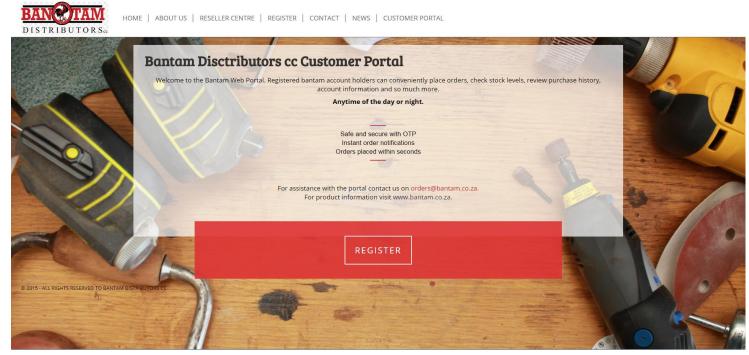

- **Step 1:** Go to www.bantam.co.za in your internet browser
- **Step 2:** Click on the register button as seen above
- **Step 3:** Complete the registration form and follow the prompts
- **Step 4:** Enter the OTP when prompted to complete your registration

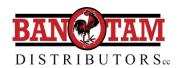

# Registration

#### **Trouble Shooting:**

If nothing happens when you click the red "Create Account" button at the end of the form scroll back up over the form and check if there are any red warnings e.g. incorrect input of the below cell phone number

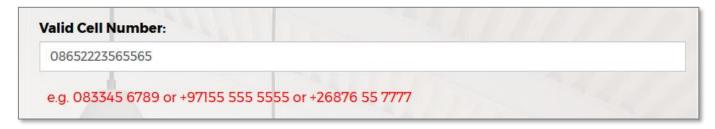

or starred fields e.g. missing address line 2

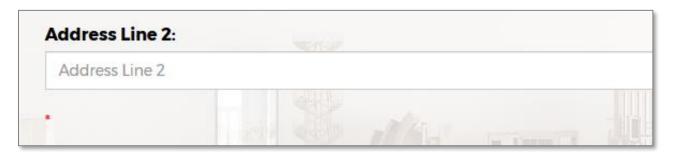

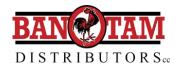

### Login

The Login button is located at the top right hand corner of the screen

| REGISTER CUSTOMER PORTAL |                                                                                                    | LOGIN ▼ NEED HELP                                                                     |
|--------------------------|----------------------------------------------------------------------------------------------------|---------------------------------------------------------------------------------------|
| LOGIN TO YOUR ACCOUNT    | USERNAME                                                                                                    | NOT REGISTERED                                                                        |
|                          | PASSWORD                                                                                                    | PLEASE USE THE LINK BELOW AND FOLLOW THE EASY STEPS TO REGISTER YOUR ACCOUNT WITH US. |
|                          | LOGIN FORGOT YOUR PASSWORD                                                                                         | REGISTER                                                                              |
|                          | Safe and secure with OTP Instant order notifications Orders placed within seconds                                  |                                                                                       |
|                          | For assistance with the portal contact us on orders@bantam.co.za.  For product information visit www.bantam.co.za. |                                                                                       |
|                          | REGISTER                                                                                                    |                                                                                       |

**Trouble Shooting:** If you cant remember your password click the "Forgot your password" link and answer the security question you selected when you registered.

**Secondary Users:** Once the main account holder has registered secondary account users can register. An email will be sent to the primary user to activate the secondary users account.

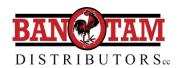

### **Home Page**

This is the login landing page. To return here at anytime click the "Home" button located in the main menu bar

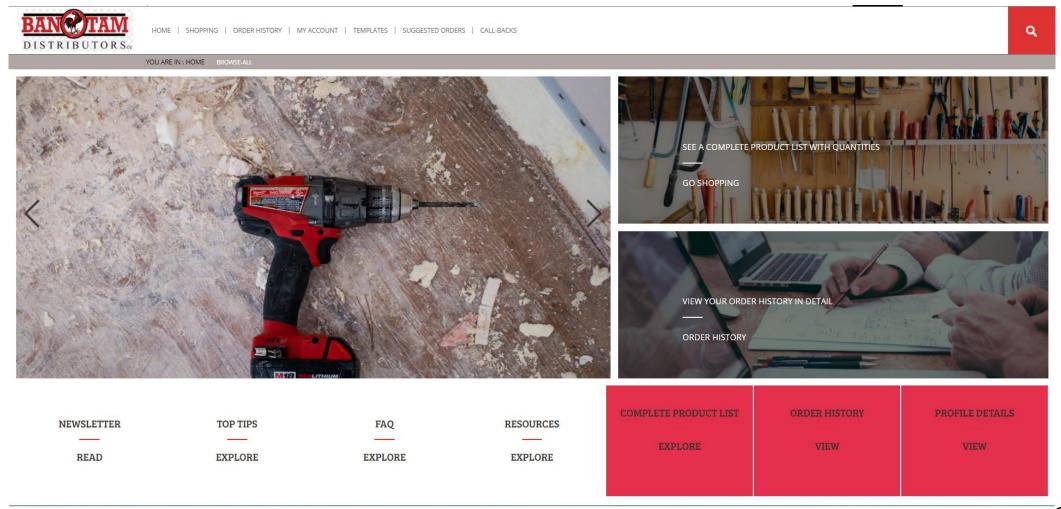

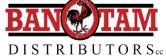

### **Shopping**

In the shopping tab you can browse through the product categories and drill down menus to find what you are looking for or alternatively type in the product code in the search bar by clicking the red magnifying glass.

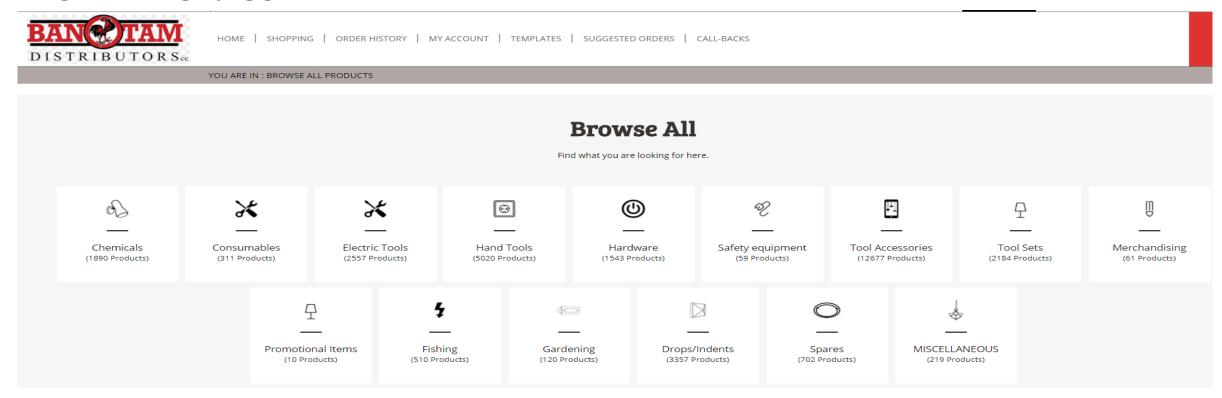

Click on the product to view stock levels and pricing. From here you can add the product to your basket or template:

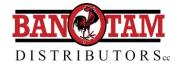

#### Q

### **Searching**

Use the SEARCH Function to search by typing either the Description OR Part Number. Predictive images will pop up as you search

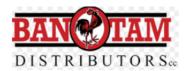

HOME | SHOPPING | ORDER HISTORY | MY ACCOUNT | TEMPLATES | SUGGESTED ORDERS | CALL-BACKS

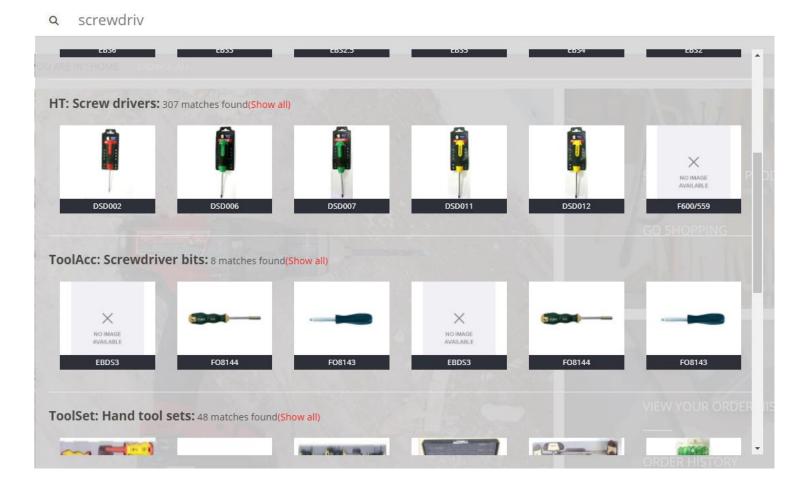

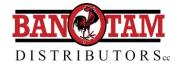

# **Shopping**

Click on the product to view stock levels and pricing. From here you can add the product to your basket or template:

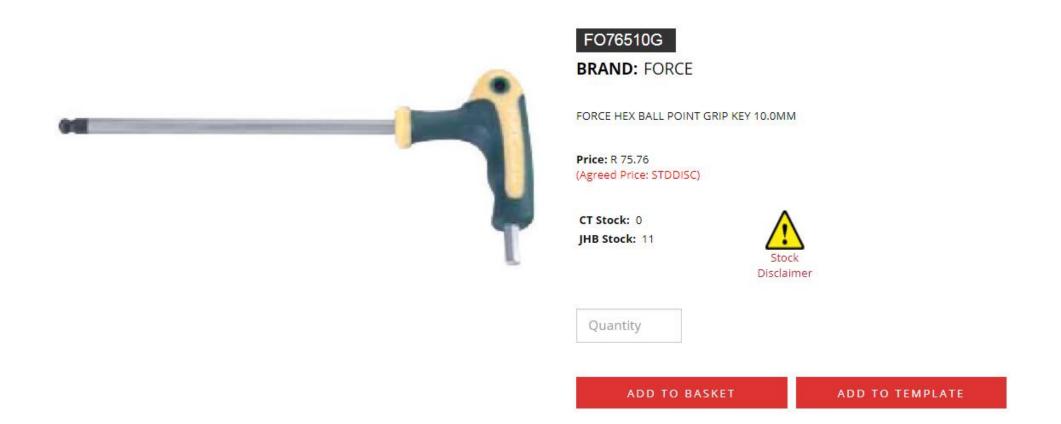

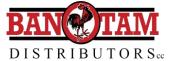

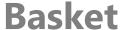

GO TO BANTAM WEBSITE

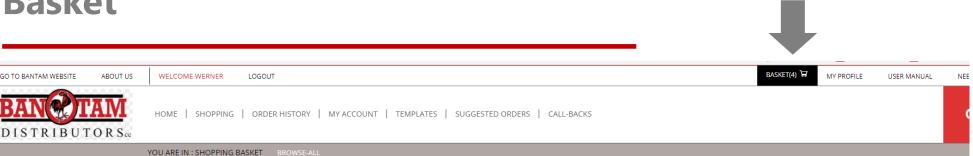

#### **Your Shopping Basket**

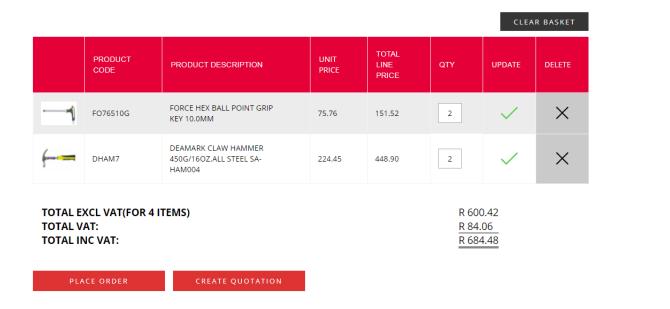

You can view all the product added to your basket located at the top right hand of your screen. The basket is easy to manage, you can amend quantities and remove products. From here you can place orders directly or create quotations.

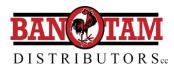

## **Placing an Order**

Once all goods have been added to the Basket, you have the option to either:

- PLACE ORDER
- CREATE QUOTATION

PLACE ORDER will process the order and place it as an already created order within the Bantam system, and the order will be processed for delivery, and the amount in the basket added to your credit account.

PLACE ORDER

CREATE QUOTATION

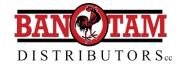

# **Placing an Order**

| Total Items :<br>Delivery Fee:<br>Price Excl Vat:<br>Vat : | 10<br>R 0.00<br>R 1100.27<br>R 154.06 | Choose a Delivery Method  © Deliver  Collect | l                                      | Click on the box below to choose a delivery date |
|------------------------------------------------------------|---------------------------------------|----------------------------------------------|----------------------------------------|--------------------------------------------------|
| Total Inc Vat :                                            | R 1254.33                             | Collect                                      |                                        |                                                  |
| THIS IS A TEST ORD                                         |                                       |                                              | Delivery Address Your delivery Address | can be updated at the My Profile section.        |
|                                                            |                                       |                                              | Address Line 1                         | Address 1                                        |
|                                                            |                                       |                                              | Address Line 2                         | Address 2                                        |
|                                                            |                                       |                                              | Address Line 3                         | Address 3                                        |
|                                                            |                                       |                                              | Town                                   | My Town                                          |
|                                                            |                                       |                                              | Postal code                            | 1949                                             |

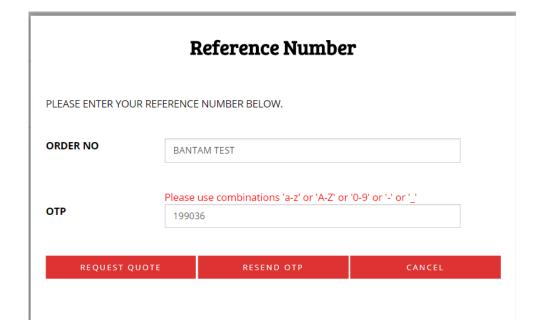

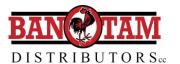

## **Order History**

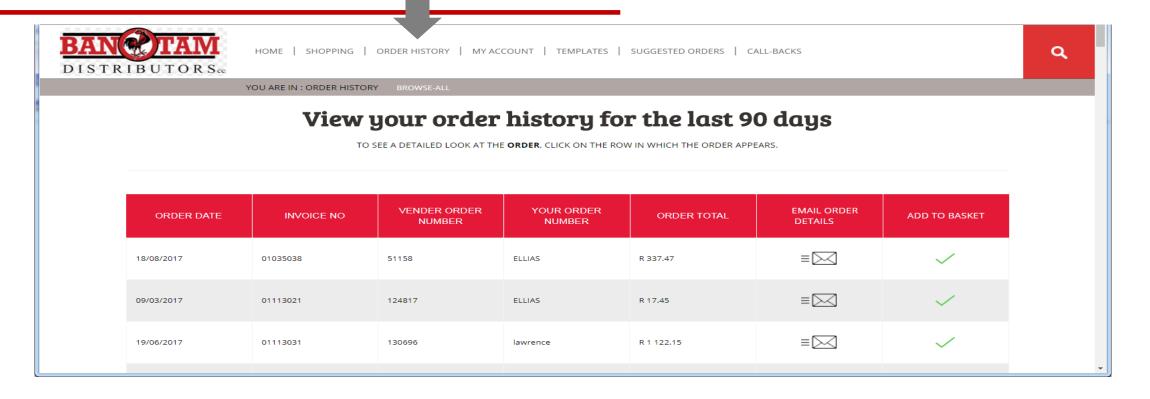

- Here you will be able to view a list of all your orders placed in the last 90 days.
- You can click on the specific order to view all the details or email it to yourself by clicking the envelope in the 2<sup>nd</sup> last column.
- If you would like to make a repeat purchase simply click on the green tick in the last column to add the same order to your basket.

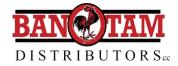

#### **Account Details**

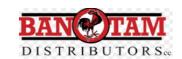

HOME | SHOPPING | ORDER HISTORY | MY ACCOUNT | TEMPLATES | SUGGESTED ORDERS | CALL-BACKS

YOU ARE IN : ACCOUNT DETAILS BROWSE-ALL

Q

#### **Account Details**

| ACCOUNT NAME    | LION BRIDGE L/SMITH IRRIGATION-                        |             |  |  |
|-----------------|--------------------------------------------------------|-------------|--|--|
| ACCOUNT NUMBER  | LIO001                                                 |             |  |  |
| EMAIL           | WERNER@UEDIS.CO.ZA                                     |             |  |  |
|                 |                                                        |             |  |  |
|                 |                                                        |             |  |  |
| ADDRESS DETAILS | ADDRESS 1<br>ADDRESS 2<br>ADDRESS 3<br>MY TOWN<br>1949 |             |  |  |
|                 |                                                        |             |  |  |
|                 |                                                        |             |  |  |
|                 | VAT GROUP                                              | S           |  |  |
|                 | CREDIT LIMIT                                           | R 30 000.00 |  |  |
|                 | ACCOUNT BALANCE                                        | R 41 483.52 |  |  |
| ACCOUNT DETAILS | AVAIABLE CREDIT LIMIT                                  | R-11 483.52 |  |  |
| ACCOUNT DETAILS | DATE OF LAST PAYMENT                                   | 13/11/2017  |  |  |
|                 | LAST PAYMENT AMOUNT                                    | R 13 212.31 |  |  |
|                 | DATE OF NEXT PAYMENT                                   |             |  |  |
|                 | NEXT PAYMENT AMOUNT                                    |             |  |  |

EMAIL ACCOUNT DETAILS

REQUEST CREDIT LIMIT INCREASE

Under "My Account" you can view your account details as well as email them to yourself. You can also request a credit limit increase.

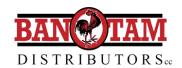

## **Templates**

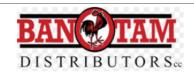

HOME | SHOPPING | ORDER HISTORY | MY ACCOUNT | TEMPLATES | SUGGESTED ORDERS | CALL-BACKS

YOU ARE IN: TEMPLATE LIST BROWSE-ALL

#### Template List

| TEMPLATE NAME        |      |        |
|----------------------|------|--------|
| BANTAM TEST TEMPLATE | VIEW | DELETE |

#### **Template: Bantam Test Template**

| PRODUCT CODE | PRODUCT DESCRIPTION                         | FREE STOCK | QTY | UPDATE   | DELETE |
|--------------|---------------------------------------------|------------|-----|----------|--------|
| HTG766       | DEAMARK GLUE GUN PROFESSIONAL (80W) FL-188A | 1640       | 5   | <b>✓</b> | ×      |

You can create order templates should you have the requirement to place the same order repeatedly. You can create multiple templates and they can be managed i.e. products can be added and removed from your templates.

You can add products to your templates in the Shopping section.

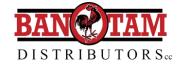

## **Suggested Orders**

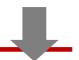

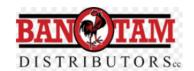

HOME | SHOPPING | ORDER HISTORY | MY ACCOUNT | TEMPLATES | SUGGESTED ORDERS | CALL-BACKS

YOU ARE IN: SUGGESTED ORDERS BROWSE-A

#### Your suggested order list

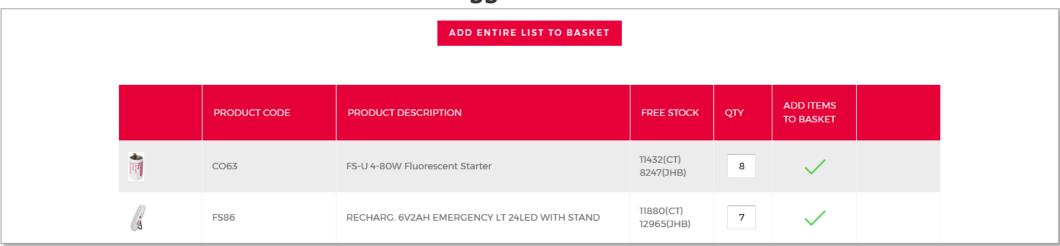

The suggested orders list is based on your buying patterns and the products which you have purchase most over the past months.

These items can be added to the basket. If you do not want a specific item to be added to your basket you can change the QTY to "0"

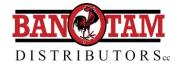

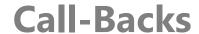

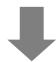

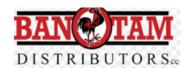

HOME | SHOPPING | ORDER HISTORY | MY ACCOUNT | TEMPLATES | SUGGESTED ORDERS | CALL-BACKS

YOU ARE IN: CALL-BACK REQUESTS BROWSE-ALL

#### Your Callback Orders

NOTE

YOU WILL RECEIVE A NOTIFICATION VIA EMAIL WHEN ANY OF THE BELOW PRODUCTS BECOMES AVAILABLE FOR PURCHASE. THE ITEMS WILL BE AVAILABLE ON A "FIRST COME FIRST SERVE" BASIS.

If a product is out-of-stock it wont give you the option to add it to your basket but instead you can request a call-back for when the product comes back into stock. The detail of these items will be listed here along with the quantity requested.

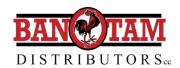

#### **Utilise our Data**

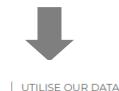

HOME | SHOPPING | ORDER HISTORY | MY ACCOUNT | TEMPLATES | SUGGESTED ORDERS | CALL-BACKS |

OU ARE IN:

#### **UTILISE OUR DATA**

Find out how you can easily use our product and image data on your website and other systems.

You can collect Eurolux product and image data for use on your own systems.

#### Details Below:

Download our easy to use Windows app called "Collect Eurolux Data" that enables you to collect our product and image data at the click of a button OR set the app to automatically collect data once per day at 11PM. All data collected will be specific to your account, meaning any discounts will be reflected on the pricing details you receive. The app can be downloaded by clicking this link. Just unzip, click setup.exe and install. You can then also load a pre-configure product list populated in Microsoft Excel and upload the list to the app using this excel template

Find out how you can easily use our product and image data on your website and other systems.

You can collect Bantam product and image data for use on your own systems.

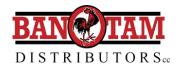